# GRAVITY Présentation

# Aspect de l'écran au démarrage

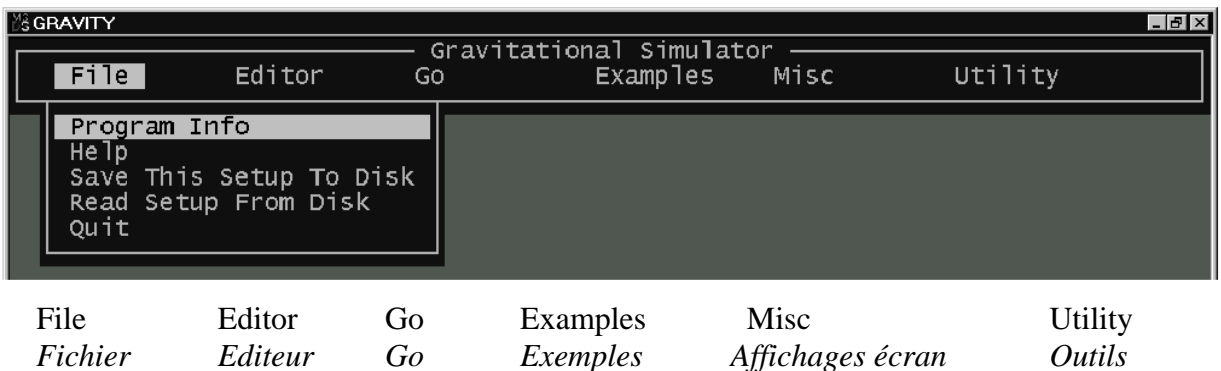

Pour sélectionner un choix, déplacer la barre-menu à gauche et à droite, vers le haut et vers le bas avec les touches flèches  $\leftarrow \bigwedge \psi \rightarrow$ , puis appuyer sur la touche ENTRÉE  $\psi$ 

# 1. File *(Fichier)*

## Save This Setup To Disk

pour enregistrer un modèle qui vient d'être réalisé ; le programme reconnaît 8 caractères écrits sans espace (lettres, chiffres ou -)

## Read Setup Fron Disk

pour charger un fichier d'animation créé antérieurement ; les noms de ces fichiers se trouveront dans le répertoire du logiciel « gravity » que l'on peut consulter par « Explorateur » et qui possèdent l'extension .grv

# 2. Editor *(Editeur)*

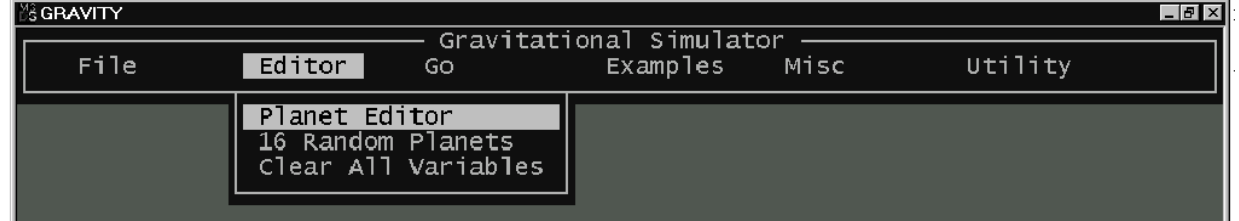

# Planet Editor

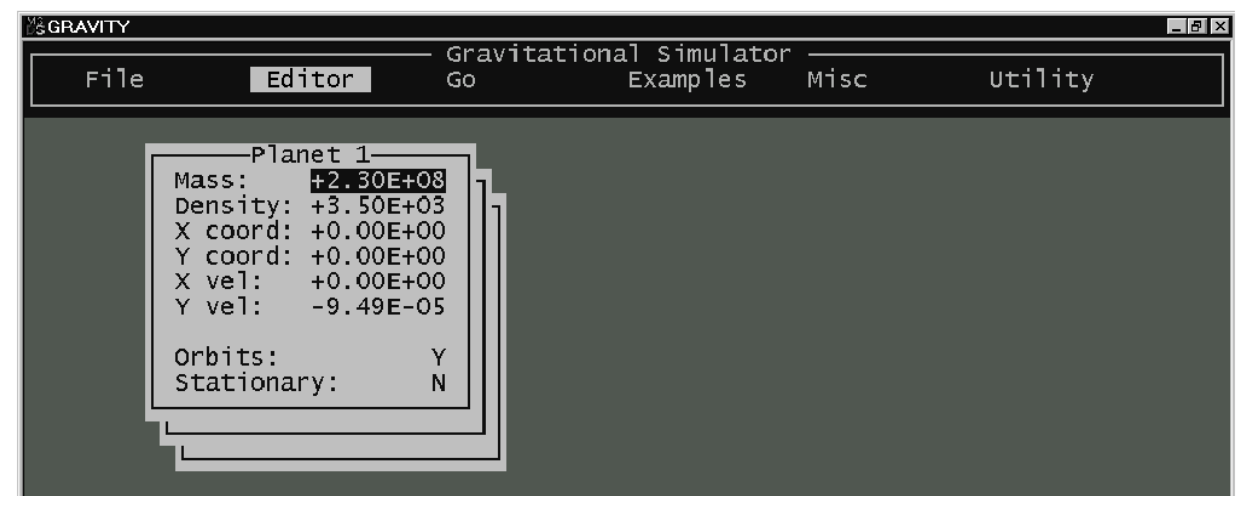

- chaque page correspond aux valeurs individuelles du statut d'une planète :
	- ¾ masse, exprimée en kilogrammes
	- $\geq$  densité (sa valeur par défaut est +1.00E+03 (1000),
		- peut être laissée à moins de vouloir modéliser le rayon de la planète
	- ¾ coordonnées initiales de la planète par rapport à un système d'axes rectangulaires commun à toutes les planètes

exprimées en mètres

le centre de ce repère n'est pas toujours au centre de l'écran, cela dépend de l'ajustement de certains paramètres : cadrage de la fenêtre du zoom, choix de la planète centrale….(voir l'option « utility »)

- $\triangleright$  vitesses initiales, exprimées en m.s<sup>-1</sup>
- $\triangleright$  visibilité du tracé de l'orbite, matérialisée par des points qui marquent la trajectoire de la planète oui : Y non : N
- ightharpoontations Station Stationary : quand elle est mise à Yes  $\Rightarrow$  fixe la planète à une place fixe sur 1 écran
- command Keys (en bas de l'écran)
	- ALT-M : introduit une nouvelle page pour une nouvelle planète
	- ALT-D : détruit la planète dont la page est affichée
	- PgDn : permet d'afficher la page de la planète suivante
	- PgUp : permet d'afficher la page de la planète précédante

## 16 Random Planets

jeux aléatoires avec 16 objets

## Clear All Variables :

fonction redoutable, à proscrire assurément

# 3. Go *(mise en route de l'animation)*

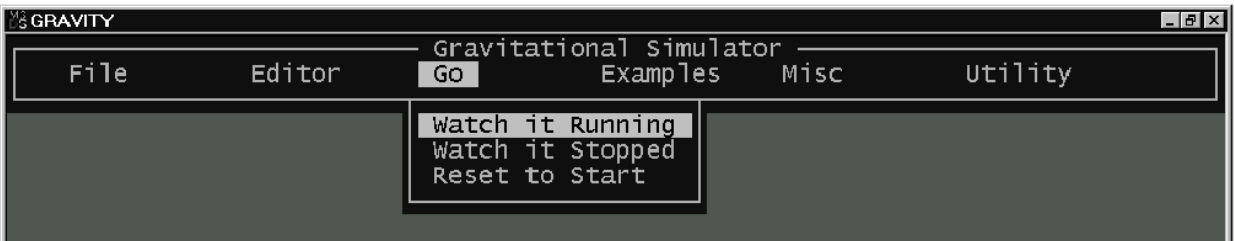

## Watch it Running

observation de la simulation en mouvement

#### Watch it Stopped :

observation de la simulation à l'arrêt

## Reset to Start :

retour aux conditions initiales, à l'instant  $t = 0$ ; à utiliser avant de relancer les options précédentes

# 4. Misc *(divers affichages à l'écran)*

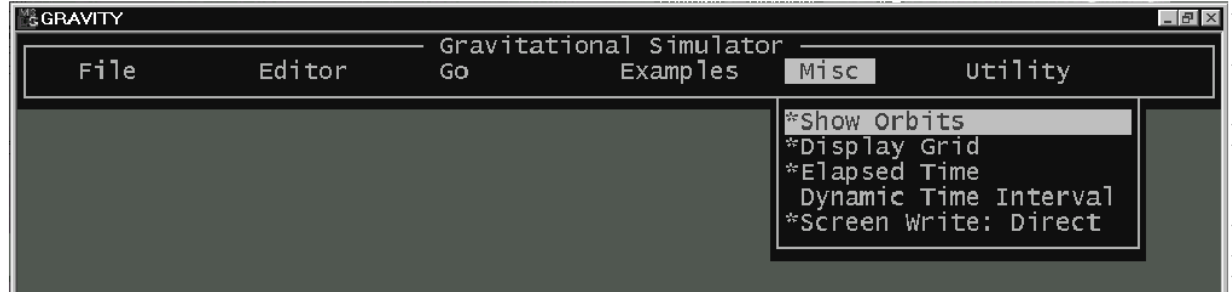

Les différentes fonctions sont activées ou désactivées par une frappe sur la touche « Entrée »

#### Show Orbits

- tracé des orbites, (a priorité sur l'éditeur)

- la fonction peut être activée ou désactivée, quand la simulation est en marche, avec la **touche O**

#### Display Grid

- affichage d'axes gradués et fond quadrillé, avec indications :
	- ¾ échelle et zoom, en bas de l'écran (les Unités sont données par les espacements sur les axes X et Y. Les autres marques sont des Unités par 10x)
	- ¾ coordonnées du centre de l'écran (au centre)
- la fonction peut être activée ou désactivée, quand la simulation est en marche, avec la **touche G**

#### Elapsed Time

- affichage du temps écoulé, dans le coin en bas à droite de l'écran de simulation.
- le temps calculé, basé sur le temps terrestre, est affiché en :
	- années (Y), jours (D), heures, minutes et secondes
- la vitesse de défilement du temps dépend de l'intervalle de temps entre deux calculs qui, lui-même, est déterminé par la valeur de la variable Time Interval (voir dans Utility)
- l horloge couvre le domaine de zéro à 65536 ans
- au cours de la simulation, cet affichage peut être mis ou enlevé avec **touche T**

## Dynamic Time Interval

- ajuste automatiquement et dynamiquement l'intervalle de temps pour donner la meilleure performance en termes de vitesse et précision simultanément ; cet ajustement, qui est fonction des rayons de courbure des orbites, a pour effet de fausser visuellement à l'écran la perception de la vitesse car il ralentit ou accélère les calculs mais il n'a pas d'effet réel sur les mouvements
- peut être mise ou enlevée de la simulation en marche, en appuyant sur la **touche D**
- *note* : l'ajustement dynamique du temps semble avoir l'effet de « circulariser » les orbites, en rendant les orbites elliptiques plus circulaires.

Screen Write : Direct - à ignorer en général

# 5. Utily *(paramètres de l'animation)*

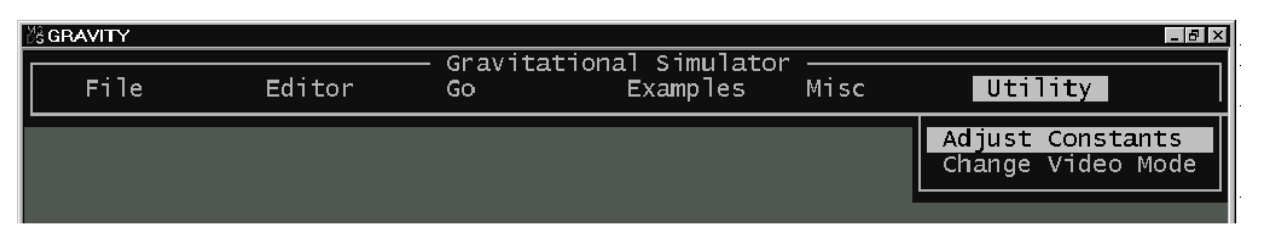

# Adjust Constants

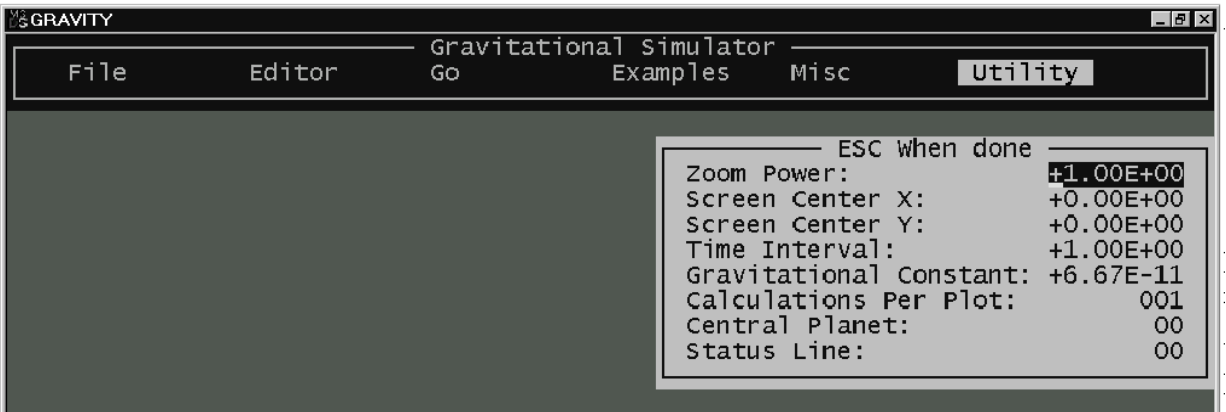

#### Zoom Power

- grandissement du Zoom ; c'est l'échelle sur l'écran

$$
Zoom = 1,0 \implies 1 \text{ unit} \neq 1 \text{ mètre} \qquad \text{(échelle normale)}
$$
  
\n
$$
Zoom = 0,1 \implies 1 \text{ unit} \neq 10 \text{ mètres} \qquad \text{(effet d'éloignement)}
$$
  
\n
$$
Zoom = 10,0 \implies 1 \text{ unit} \neq 0,1 \text{ mètre} \qquad \text{(effet d'approche)}
$$

- pour changer la valeur du zoom durant la simulation vous pouvez utiliser les touches :

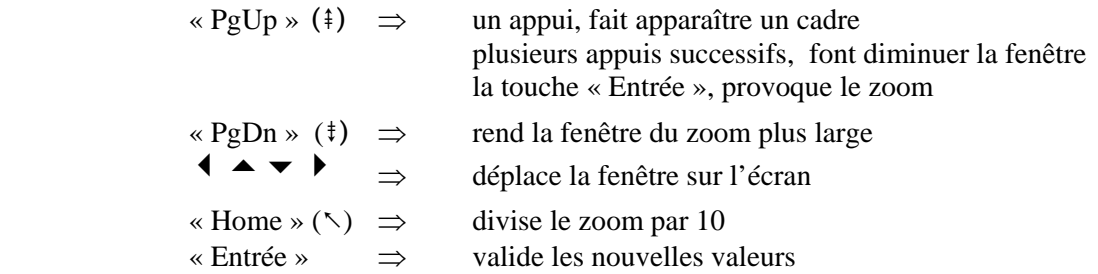

#### Screen Center X et Y

- permet de placer tout point (de coordonnées X et Y) au centre de l'écran
- permet de faire efficacement un panoramique

#### Time Interval

- les mouvements des planètes sont calculés à des intervalles de temps discrets  $\Rightarrow$  les planètes ne se déplacent pas sur des courbes, mais en gros sur des petites traits
- Time Interval : intervalle de temps entre deux calculs successifs pour la nouvelle vitesse et la nouvelle position de la planète
- plus l'intervalle est petit  $\Rightarrow$  plus la vraisemblance de l'orbite sera bonne mais plus le mouvement sera lent
- plus le rayon de courbure est petit, plus la valeur de l'intervalle de temps doit l'être
- le « Dynamic Time Interval » permet de déterminer automatiquement le bon compromis pour les calculs

#### Gravitational Constant

cette valeur ne doit pas normalement être changée, sauf pour faire de la «science fiction» ! !

#### Calculations Per Plot

- c'est la fréquence d'affichage de la planète à l'écran
- ni la fréquence de calcul ni la précision du système changent
- si vous augmentez ce nombre,
	- $\Rightarrow$  les emplacements seront dessinés moins fréquemment, mais le tracé de la planète ne changera pas
	- $\Rightarrow$  la trajectoire apparaîtra en pointillé
	- $\Rightarrow$  la vitesse de la simulation augmentera

#### Central Planet

- permet de visualiser les mouvements apparents des planètes, vus d'une planète désignée comme « planète centrale » et qui apparaîtra au centre de l'écran
- inscrire à droite du tableau, le numéro de la planète choisie
- pendant la marche de l'animation, ce choix peut être changé avec la **touche C** et la **touche numérique** correspondante au numéro de la planète désirée ; **C + 0** annule la fonction.

#### Status Line

- inscrit en haut de l'écran, le statut de la planète sélectionnée : numéro, masse, coordonnées et vitesses instantanées
- inscrire à droite du tableau, le numéro de la planète choisie
- au cours de l'animation, ce statut est obtenu avec la **touche S** puis la **touche numérique** correspondante au numéro de la planète désirée ; l'option est annulée par **S + 0**

Change Vidéo Mode - à ignorer en général

 $\mathbf{L}$ │

## 6. Aide pour une meilleure précision de calcul

- pour le cas où vous auriez à rentrer une très grande distance couplée à une très courte, par exemple pour le système Soleil, Terre et Lune.
- l'astuce est de ne pas spécifier toutes les valeurs sur une même ligne :

T --------------------------------------------------------S